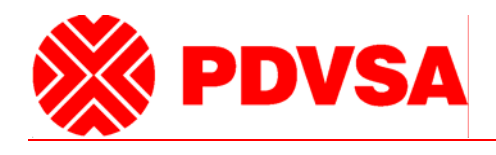

# **Sistema de Registro de Obra y Planificación de Suministros**

PERFIL APROBADOR Guía Rápida

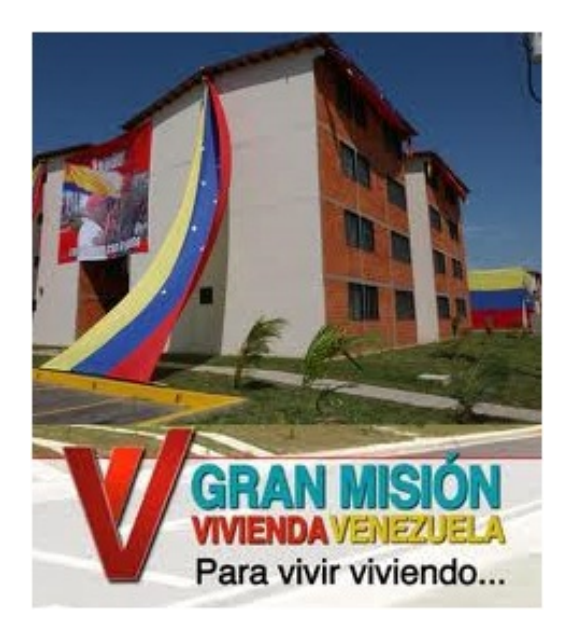

# **Tabla de contenidos**

El contenido de la siguiente guía ha sido dividido en los siguientes capítulos:

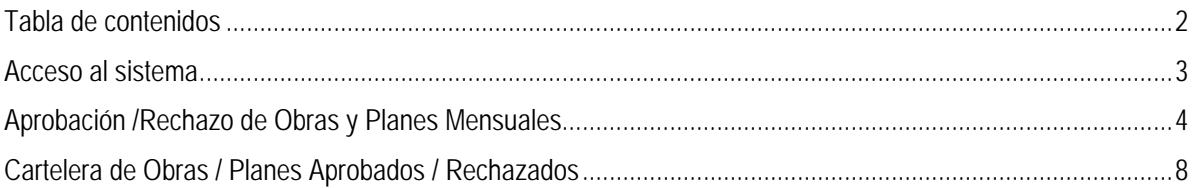

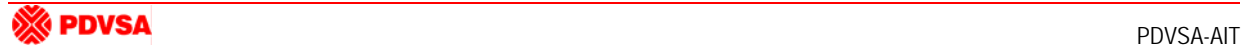

# **Acceso al sistema**

**Paso 1:** Inicio de Navegador Web

Inicie un navegador Mozilla Firefox, seguidamente escriba la dirección "**pedidomisionvivienda.pdvsa.com**" sobre el campo de direcciones y presione la tecla Enter.

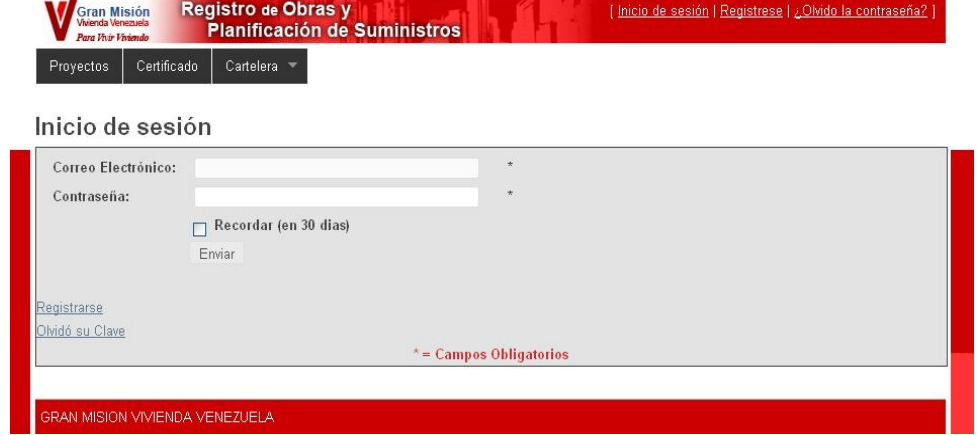

Ingrese correo electrónico y contraseña, definidos mediante el registro de usuario. Presione el botón **Enviar**.

Recuerde que los campos "Correo electrónico" y "Contraseña" son sensibles a mayúsculas y minúsculas

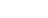

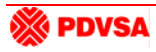

# **Aprobación /Rechazo de Obras y Planes Mensuales**

Luego de iniciar sesión en el sistema se mostrará la siguiente pantalla, donde se presenta la bandeja de Aprobación de Obras, titulada, Proyectos por Aprobar.

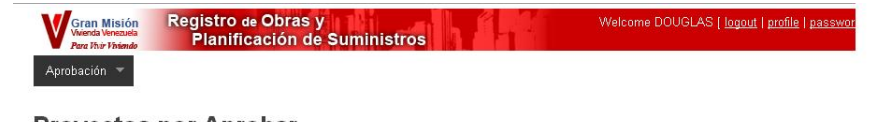

#### **Proyectos por Aprobar**

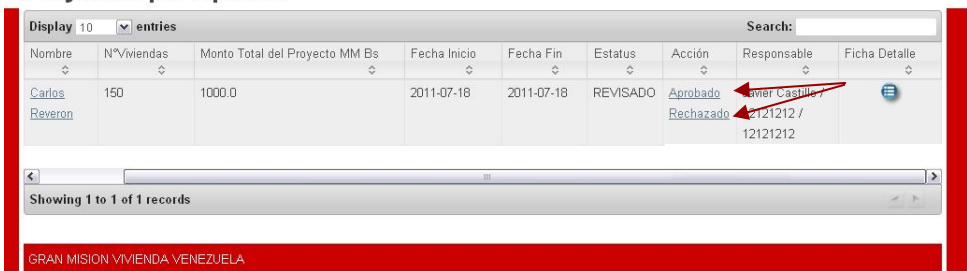

Donde se puede apreciar, del lado derecho y por cada obra, dos enlaces que permiten aprobar o rechazar obras de la presente cartelera de Proyectos (Obras) por Aprobación, en cuyo caso, los registros evaluados (aprobados o rechazados) van a ubicarse a partir de allí en las pestañas Aprobados y Rechazados, respectivamente y los cuales se pueden acceder a partir del menú principal.

Para visualizar la ficha del proyecto haga clic en el icono . Se mostrará la siguiente pantalla:

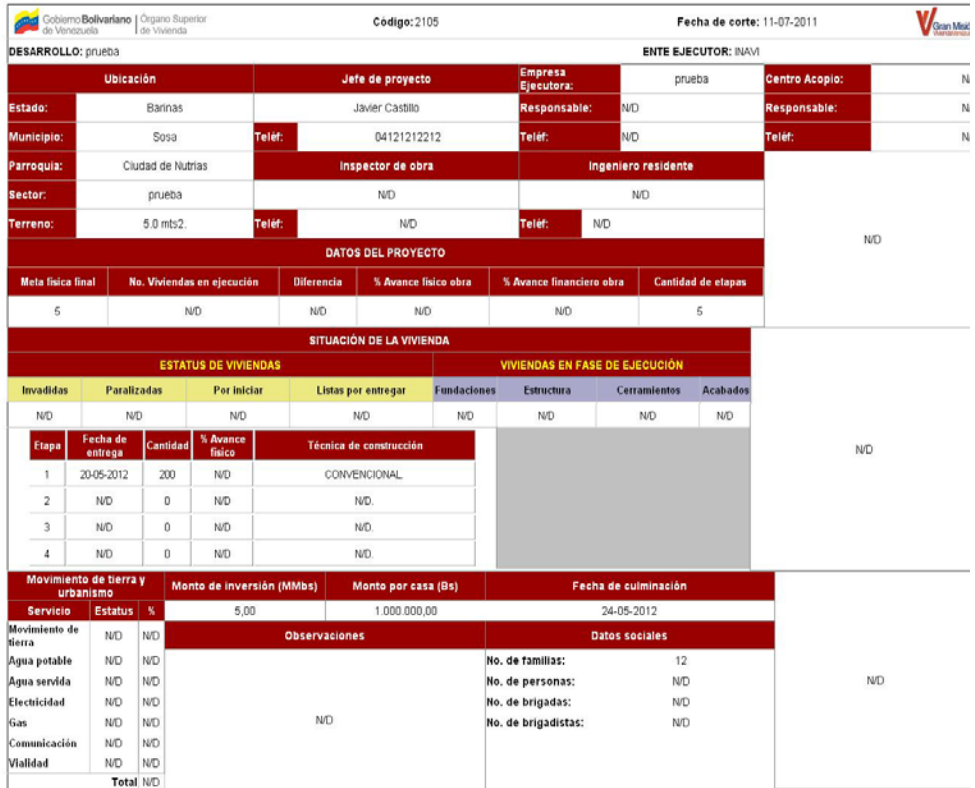

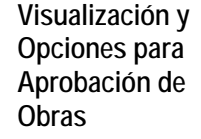

Se puede consultar el detalle de la Obra haciendo clic en el Nombre del Proyecto y se muestra cada una de las pestañas de la Obra solo para visualizarla y evaluarla para su aprobación o rechazo.

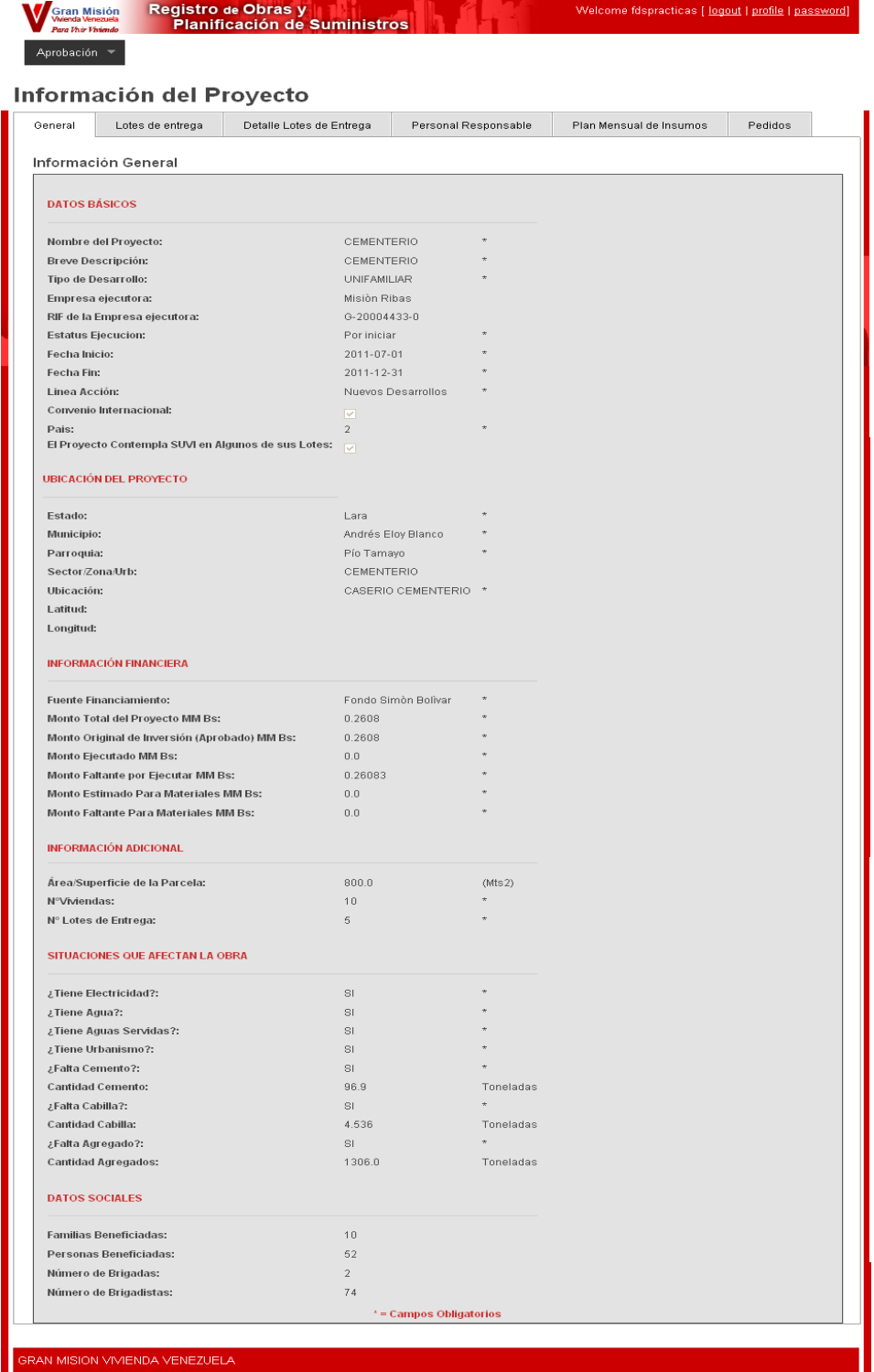

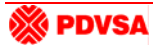

## **Visualización y Opciones para Planes Mensuales**

Para acceder a la cartelera de Planes Mensuales por Aprobación, se navegará a partir del menú principal, ubicado en la parte superior izquierda, haciendo clic en Aprobación y luego en la opción Por Aprobar y Plan Mensual, a raíz de lo cual se presentará la siguiente pantalla:

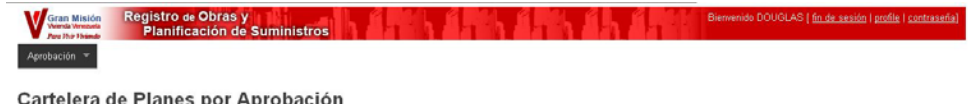

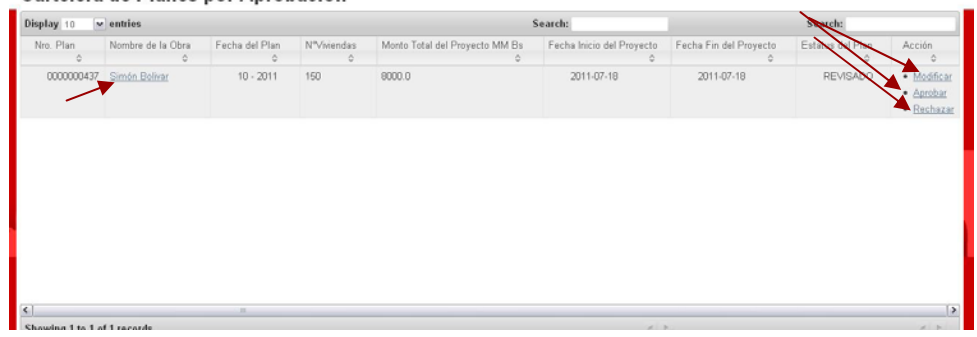

Están presentes los enlaces "Aprobar", "Rechazar" y "Modificar" para seleccionarlos según la evaluación que se haga a raíz de la consulta al plan mediante el enlace generado a partir del "Nombre de la Obra".

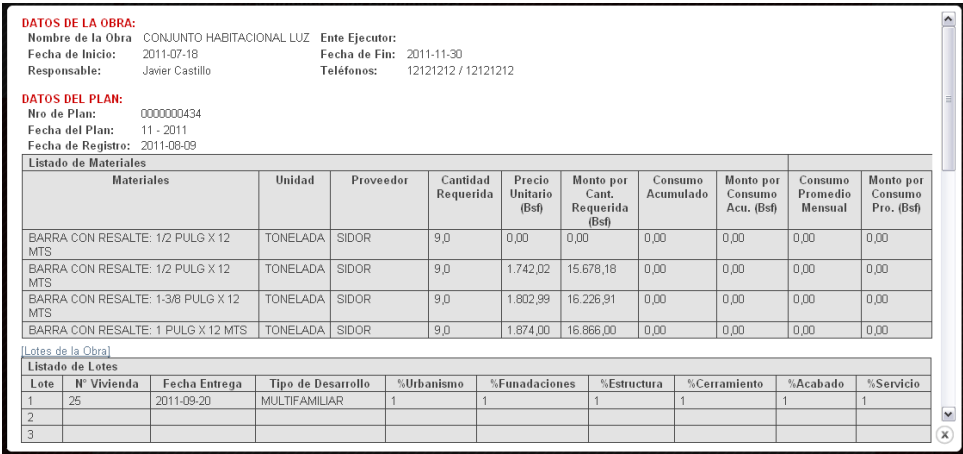

Los Planes evaluados (aprobados o rechazados) van a ubicarse a partir de allí en las pestañas Aprobados y Rechazados, respectivamente y se pueden consultar a partir del menú principal.

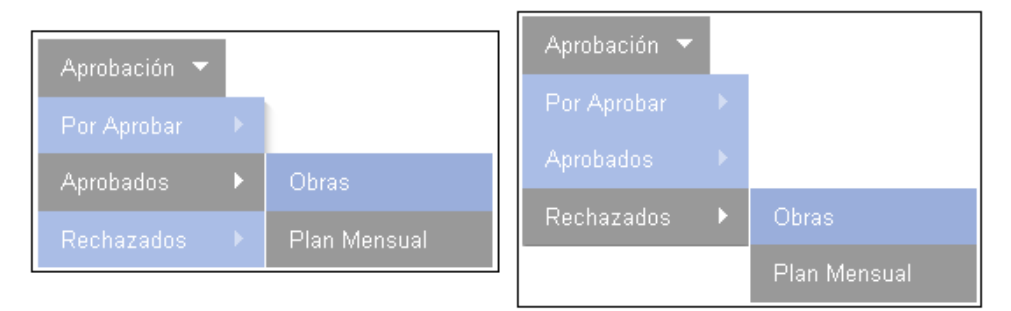

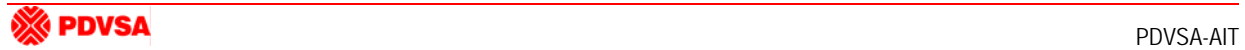

## **Modificar Planes Mensuales**

Para modificar u plan mensual, desde la cartelera de planes por Revisión o Aprobación, Seleccione la opción **Modificar** del plan en cuestión.

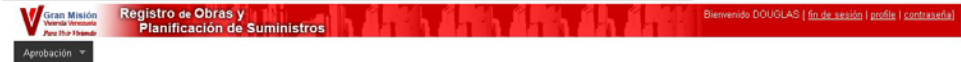

#### Cartelera de Planes por Aprobación

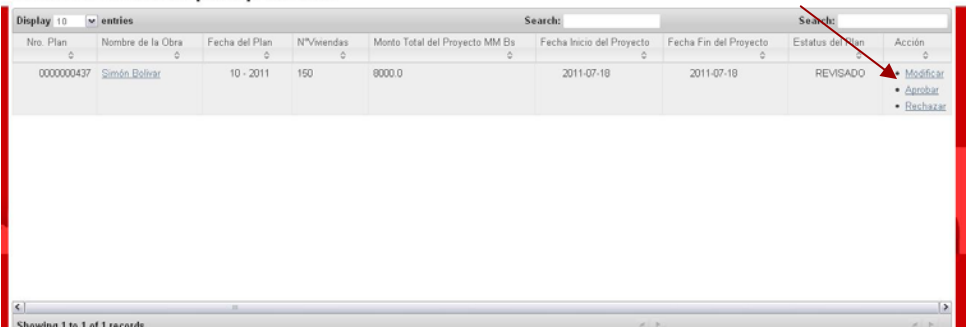

Se presentará la siguiente pantalla:

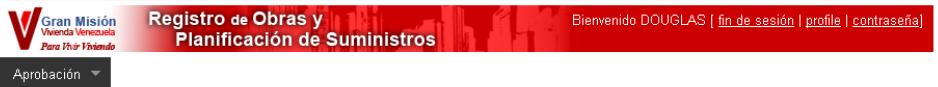

### **Plan Mensual**

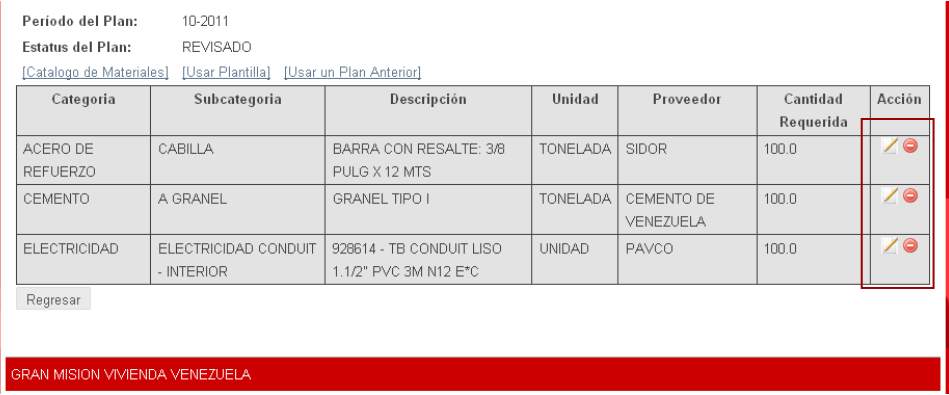

Haciendo uso de los iconos mostrados al lado derecho de cada material del plan podrá:

Modificar la cantidad requerida. Ingrese el valor y pulse el botón "Modificar"

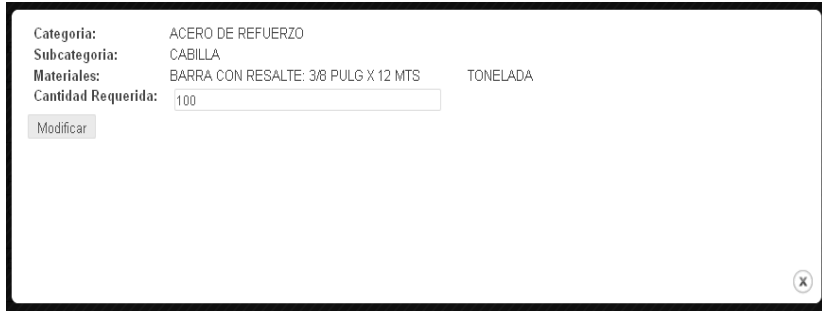

Eliminar el material

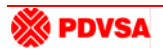

# **Cartelera de Obras / Planes Aprobados / Rechazados**

**Visualización y Obras/Planes Aprobados** 

Para visualizar la cartelera de obras / planes mensuales aprobados, se navegará a partir del menú principal, ubicado en la parte superior izquierda, haciendo clic en Aprobados y luego en la opción Obras/Planes según corresponda.

Para el caso de las obras se visualizará una pantalla como ésta:

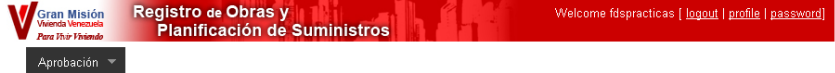

#### **Provectos Aprobados**

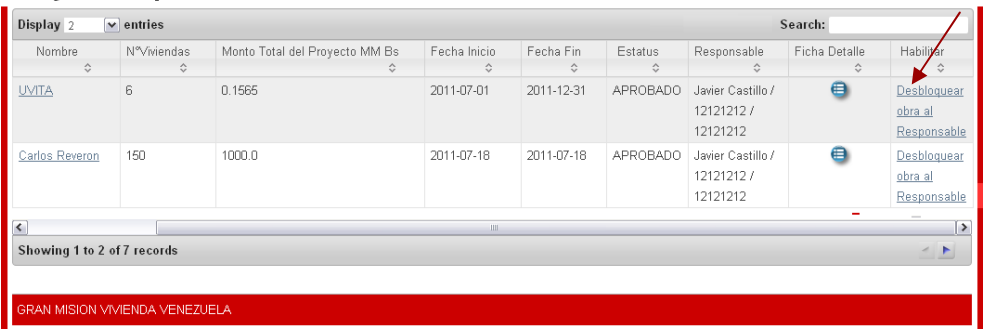

Mientras las Obras estén en Estatus APROBADO estarán bloqueadas para acciones de modificación de datos por parte del Responsable. En los casos en que el Responsable amerite efectuar una modificación de una obra en específico ésta debe ser desbloqueada por el Aprobador.

El aprobador selecciona la obra de su bandeja y presiona la opción "Desbloquear Obra" quedando en estatus "Registrado".

El responsable realiza las modificaciones requeridas y envía la obra nuevamente a revisión para ser aprobada por el Revisor y luego por el Aprobador de ser el caso.

Para los planes mensuales aprobados se visualizará una pantalla como ésta:

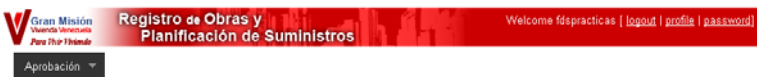

#### Cartelera de Planes Aprobados

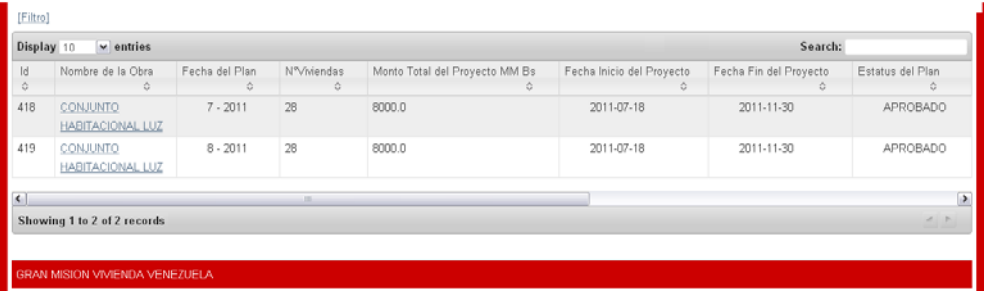

En ambas pantallas se puede consultar el detalle de la obra/plan haciendo clic en el enlace generado a partir del Nombre de la Obra.

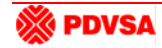

## **Visualización y Obras/Planes Rechazados**

Para visualizar la cartelera de obras / planes mensuales rechazados, se navegará a partir del menú principal, ubicado en la parte superior izquierda, haciendo clic en Rechazados y luego en la opción Obras/Planes según corresponda.

Para el caso de las obras se visualizará una pantalla como ésta:

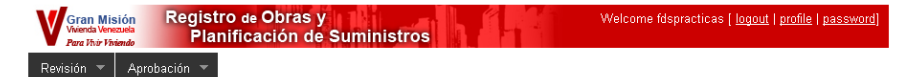

#### **Proyectos Rechazados**

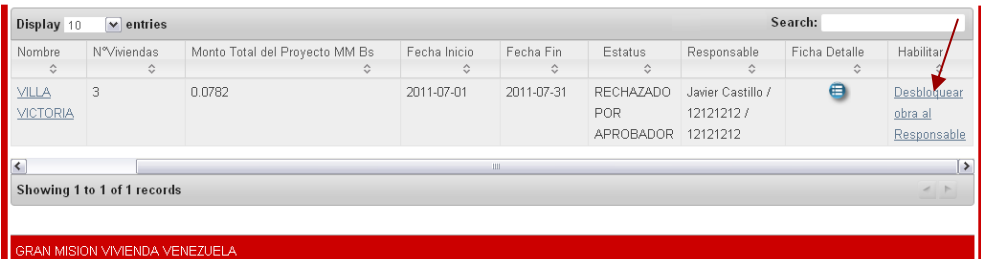

Mientras las Obras estén en Estatus RECHAZADO POR APROBADOR estarán bloqueadas para acciones de modificación de datos por parte del Responsable. En los casos en que el Responsable amerite efectuar una modificación de una obra en específico ésta debe ser desbloqueada por el Aprobador.

El aprobador selecciona la obra de su bandeja y presiona la opción "Desbloquear Obra" quedando en estatus "Registrado".

El responsable realiza las modificaciones requeridas y envía la obra nuevamente a revisión para ser aprobada por el Revisor y luego por el Aprobador de ser el caso.

Para el caso de los planes mensuales se visualizará una pantalla como ésta:

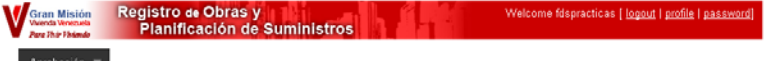

Cartelera de Planes Rechazados

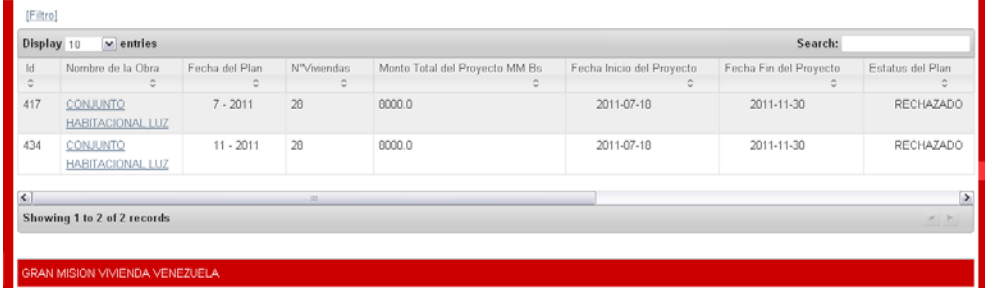

En ambas pantallas se puede consultar el detalle de la obra/plan haciendo clic en el enlace generado a partir del nombre de la obra.